## SSO Hak Kopyalama

SSO Hak Kopyalama ile ilgili ayrıntılı bilgiye bu dokümandan ulaşabilirsiniz.

SSO üzerinde yeni oluşturulan "y2" kullanıcısına "y1" kullanıcısının haklarının nasıl kopyalanabileceğini inceleyelim. Kullanıcı işlemleri adımından tanımlanan temel bilgiler sonrasında, aynı ekranın gridindeki "Yetkili Uygulamalar" alanından yeni kullanıcıya hangi uygulamalar, hangi şirketler ve hangi şubeler için yetki tanımlanacağı belirlenir. ("y2" kullanıcısı için bu alandan yaptığımız seçim, Temelset uygulaması, EZEL18 şirketi ve 0 nolu şube şeklindedir.)

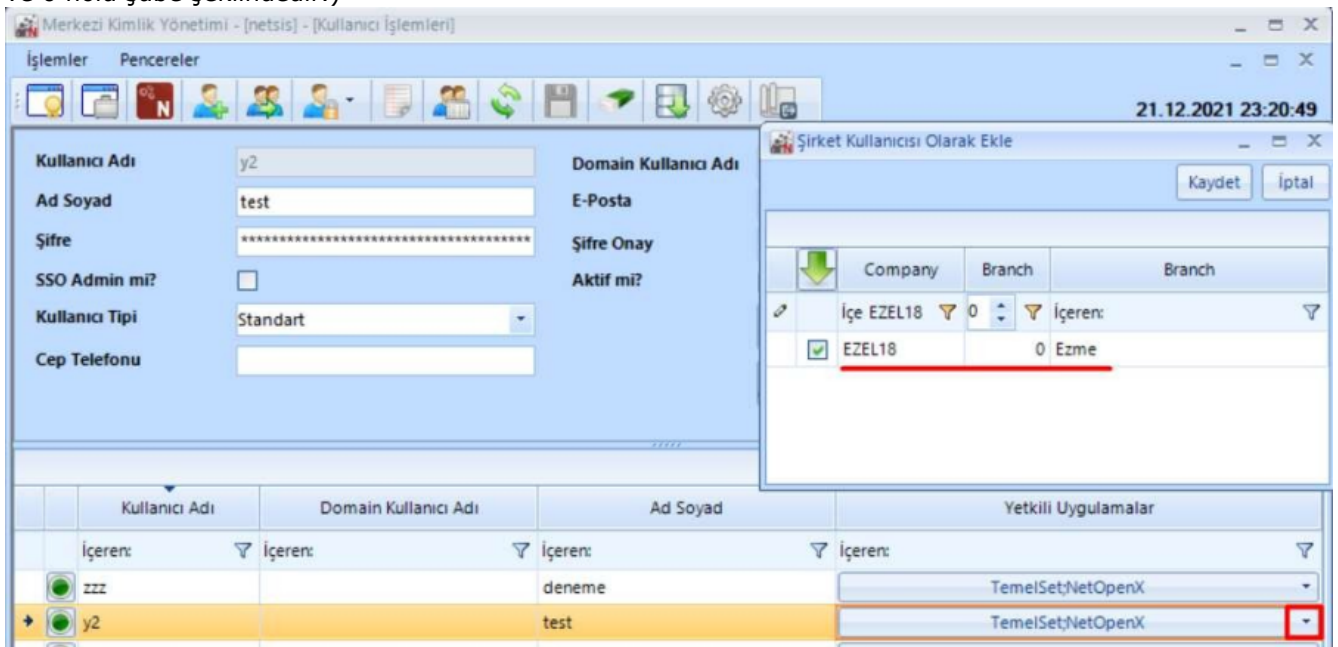

Aşağıdaki ekranda görülen menüden Kullanıcı / Grup Hak Kopyalama ekranına ulaşılır.

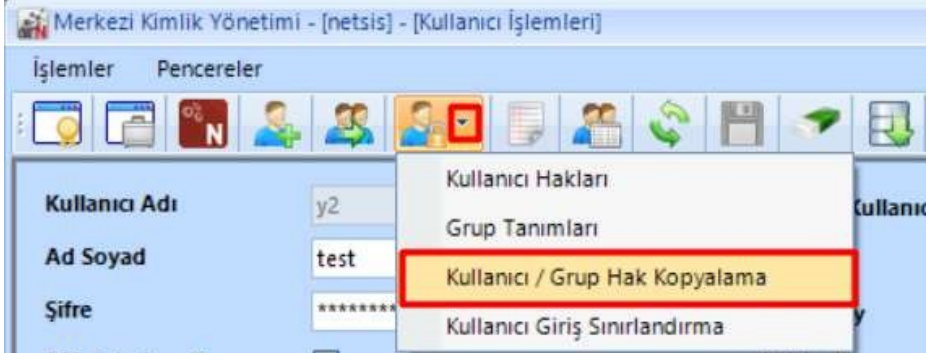

Ekranın üst kısmındaki alandan yetkinin kopyalanacağı uygulama, şirket ve şube seçimi yapılır. Baz alınacak kullanıcı/grup kısmından "y1" kullanıcısı seçilir, bu kullanıcı bir gruba dahil olmadığından ve isteğimiz kullanıcı hak kopyalama işlemi olduğundan "Kullanıcı Hakları" parametresi seçilir. Grid alanında da "y2" kullanıcısına hangi şirket ve şube için yetki kopyalamak istediğimiz belirlenip ekranın sol alt kısmında yer alan "Seçili Kullanıcılar İçin Baz Alınan Hakları Kopyala" butonuyla kopyalama işlemi tamamlanır.

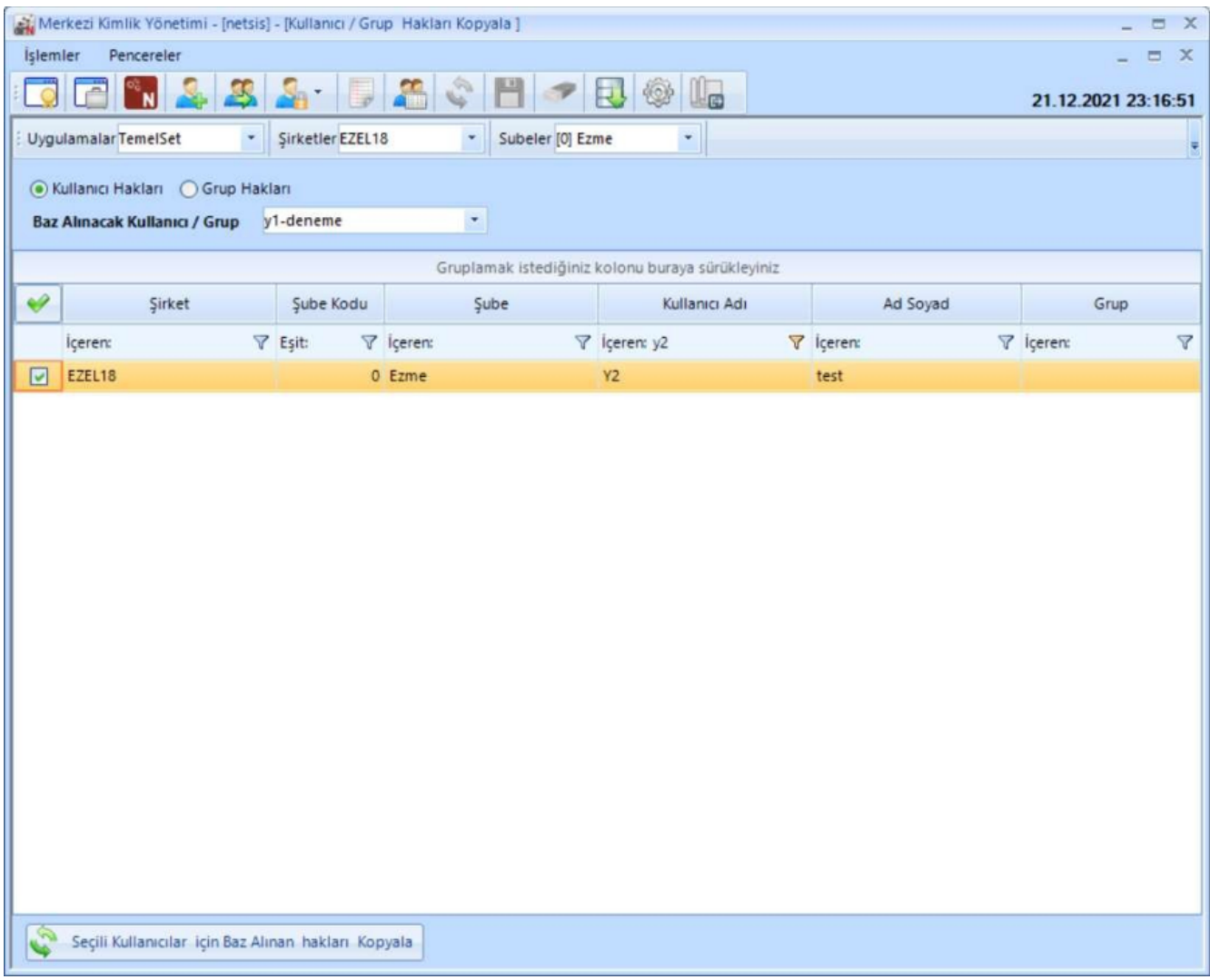

Hak kopyalama işlemi öncesinde kullanıcı hakları ekran görüntüleri aşağıdaki şekilde görünüyorken, Hak kopyalama işlemi sonrasında "y2" kullanıcı hakları aşağıdaki halde görünür.

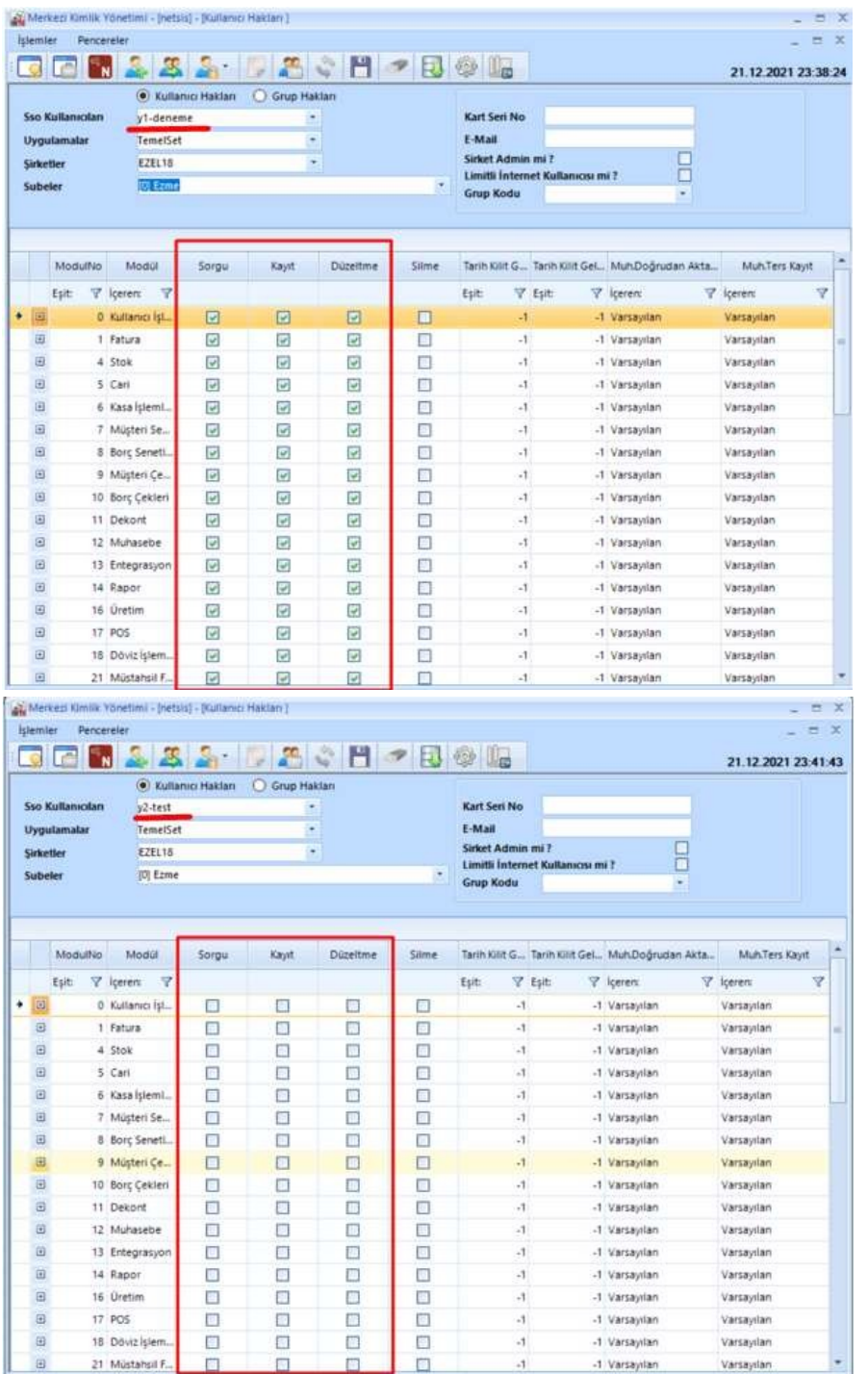

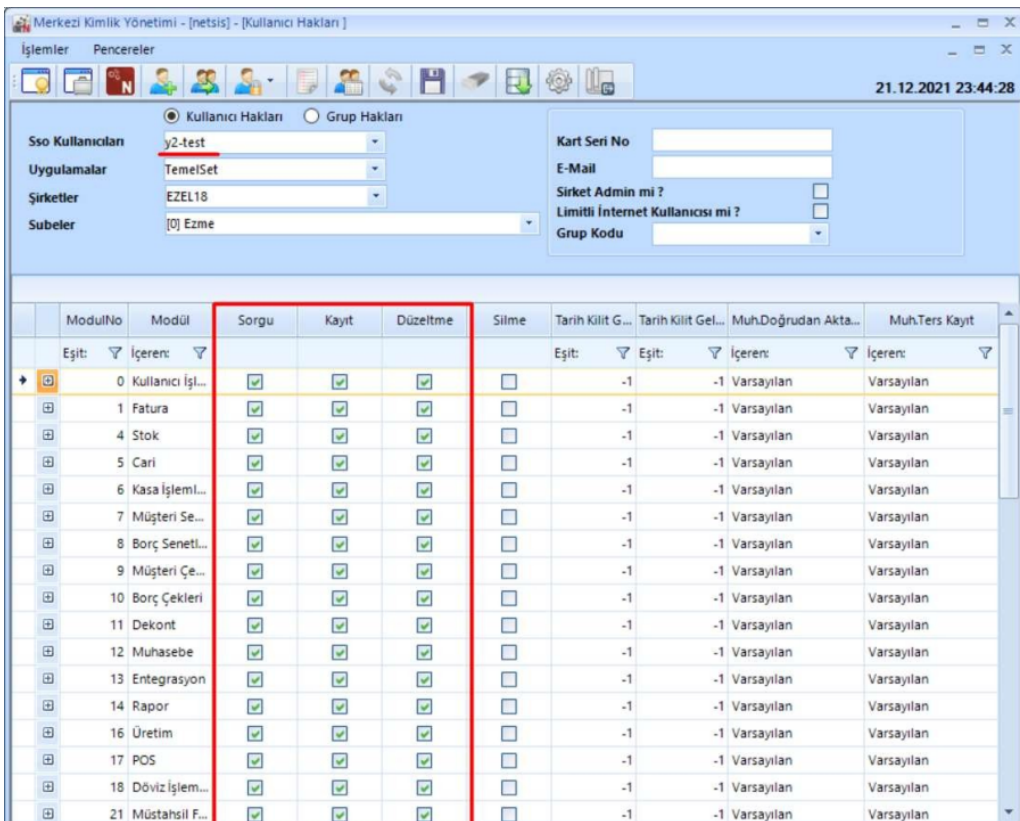